**Cerner® Electronic Health Record (EHR) System**

## Identifying Patients With Advanced Polycythemia Vera

A step-by-step guide for appropriate US population health decision makers or similar entities and their health systems to identify the subset of patients who may have clinical characteristics of advanced polycythemia vera (PV)

The instructions described in this document have not been validated or approved for securing accreditation or reimbursement, nor has the information been supported or endorsed by any entity for these purposes. These instructions are informational only and are not intended to replace or supplement the clinical decision making required for appropriate disease management.

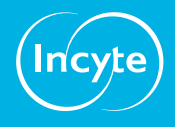

## **Overview, Considerations, and Inclusion Criteria**

This document is intended to provide US population health decision makers or similar entities and their health systems with step-by-step instructions to create a patient list identifying patients who may have clinical characteristics of advanced PV.

These instructions are specific to Incyte and to the Cerner EHR system and are not appropriate for other conditions, treatments, or therapeutic areas, or for other EHR systems.

The process outlined below is variable, and not all steps will apply to every health system. Any steps or settings below that are not part of a health system's standard process should be excluded or modified accordingly. Any questions should be directed to the appropriate service provider. The practice is solely responsible for the implementation, testing, monitoring, and ongoing operation of any EHR tools.

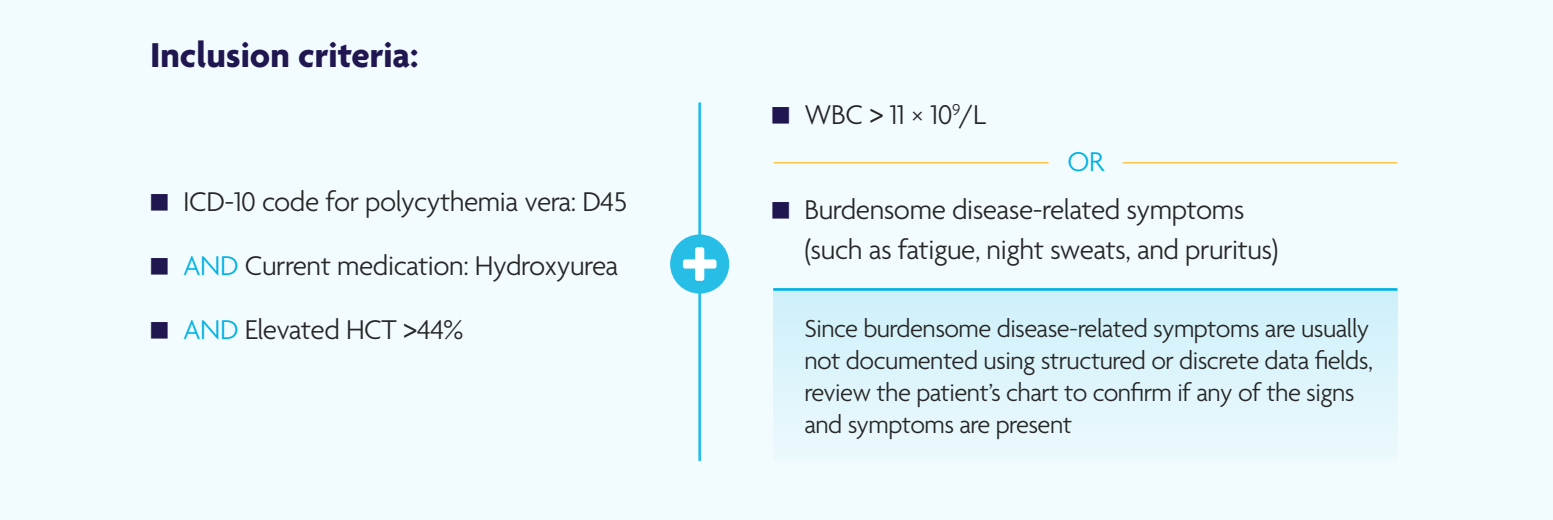

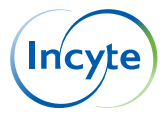

## **Cerner**

**2**

**3**

**4**

**5**

**6**

**8**

Cerner's Discern Analytics allows for the identification of patients using multiple variables. Consult your organization if additional user rights are required to access this functionality.

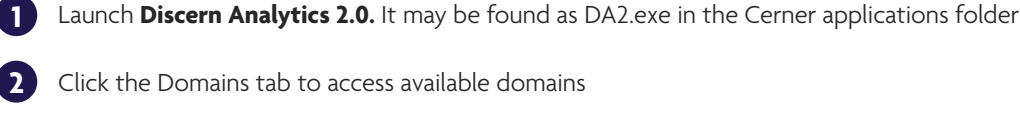

- Select File > New > Query, or select the desired domain by double-clicking it
- The query wizard will display available categories
- In the Qualifications window:
	- **a.** Select the **Diagnosis Code** Filter and click Modify Filter List (depending on the setup of the EHR, consider Encounter-Diagnosis > Diagnosis Code)
		- Type **D45** in the search box and select the ICD-10 code. Click Include
	- **b.** Select the **Orders** Filter and click Modify Filter List (depending on the setup of the EHR, consider Encounter Orders > Orderable Description or Orders Synonym ID)
		- Enter and select **hydroxyurea**. Click Include
	- **c.** Select the **Clinical Event Results** Filter and click Modify Filter List
		- Enter and select **HCT** (or hematocrit, depending on the available options). Set the Filter modifier to indicate results **> 44%.** Click Include
	- **d.** Select the **Clinical Event Results** Filter and click Modify Filter List
		- Enter and select **WBC** (or white blood cell, depending on the available options). Set the Filter modifier to indicate results **> 11 × 109 /L.** Click Include

Set the operator logic to:

- ICD-10 code polycythemia vera: **D45**
- AND Current Medication: **Hydroxyurea**
- AND Elevated **HCT > 44%**

■ WBC  $> 11 \times 10^{9}$ /L

 **Burdensome disease-related symptoms** (such as fatigue, night sweats, and pruritus)

Since burdensome disease-related symptoms are usually not documented using structured or discrete data fields, review the patient's chart to confirm if any of the signs and symptoms are present

OR

**7** Select all the desired columns to include in the report by clicking the right arrow or dragging the selected folders to the Columns window

- Set the general criteria for the report (name, version, time-out range, etc) and save the query
- **9** Click Query > Query review or Run Query in Viewer in the Query tab to run the query
- **10** The results will display. The results may be further manipulated if desired

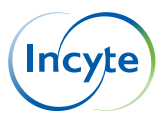

## **Notes**

- The Customer (eg, the medical group, IDN, Organized Customer Group, and/or Health System) is solely responsible for implementation, testing, and monitoring of the instructions to ensure proper orientation in each Customer's EHR system
- Capabilities, functionality, and set-up (customization) for each individual EHR system vary. Incyte is not responsible for revising the instructions it provides to any Customer in the event that the Customer modifies or changes its software, or the configuration of its EHR system, after such time as the instructions have been initially provided by Incyte
- While Incyte tests its instructions on multiple EHR systems, the instructions are not guaranteed to work for all available EHR systems, and Incyte has no liability thereto
- While EHRs may assist providers in identifying appropriate patients for consideration of assessment and treatment, the decision and action must ultimately be decided by a provider in consultation with the patient, after a review of the patient's records to determine eligibility, and Incyte has no responsibility therefor. These instructions are informational only and are not intended to replace or supplement the clinical decision making required for appropriate disease management
- The instructions have not been designed to meet and are not tools and/or solutions for meeting Advancing Care Information, MACRA/MIPS Quality Measures, and/or any other quality/accreditation requirement
- All trademarks are the property of their respective holders. Reference to these products is not intended to imply affiliation with or recommendation or sponsorship by Incyte and/or its affiliates

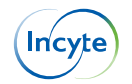